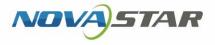

# ViPlex Express

Display Content Publishing Management System for PC V2.8.0

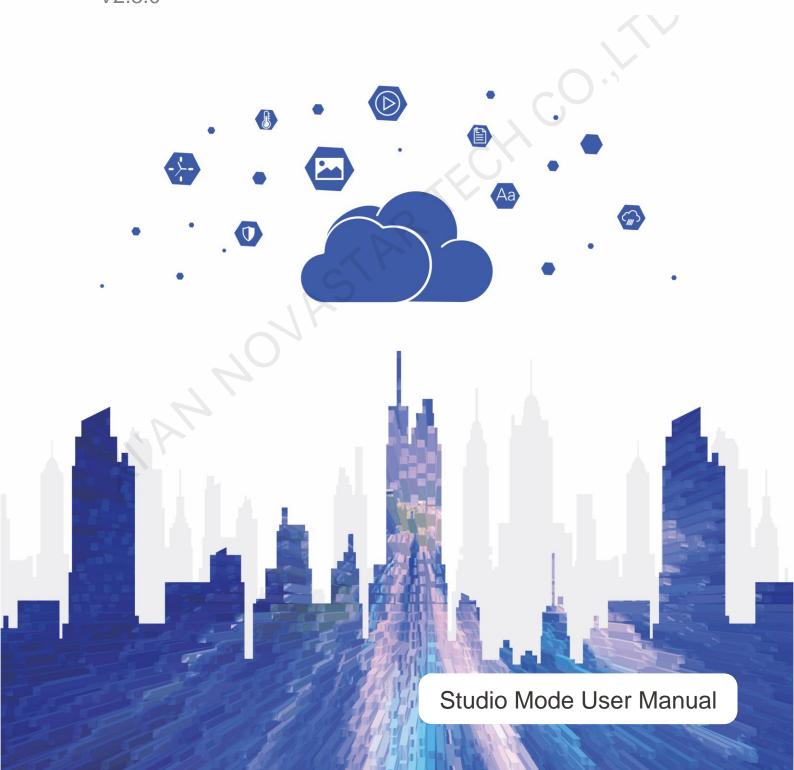

# Contents

| Contents                                                      | i  |
|---------------------------------------------------------------|----|
| 1 Software Introduction                                       | 1  |
| 2 Getting Started                                             | 2  |
| 2.1 Preparing a PC                                            | 2  |
| 2.2 Installing Software                                       | 2  |
| 2.3 Checking PC Configuration Options                         | 2  |
| 2.3.1 Windows Automatic Update                                | 2  |
| 2.3.2 Firewall                                                |    |
| 2.3.3 Screen off and Sleep                                    |    |
| 2.3.4 Scaling Size and Multiple Displays                      |    |
| 2.3.5 UAC                                                     |    |
| 2.3.6 Antimalware Service Executable                          |    |
| 2.3.7 Superfetch                                              |    |
| 2.4 Connecting to Displays                                    |    |
| 2.5 Selecting Working Mode                                    |    |
| 2.6 Creating Solutions                                        |    |
| 2.7 Playing Solutions                                         |    |
| 3 Solution Management                                         |    |
| 3.1 Creating Solutions                                        |    |
| 3.1.1 Creating a Regular-Screen Solution                      |    |
| 3.1.2 Creating an Ultra-Long-Screen Solution                  |    |
| 3.2 Playing Solutions                                         |    |
| 3.3 Screen Monitoring                                         |    |
| 4 Playback Management                                         |    |
| 4.1 Setting Playback Window                                   |    |
| 4.2 Showing and Hiding Playback Window                        |    |
| 5 Play Logs                                                   |    |
| 5.1 Querying Play Logs                                        |    |
| 5.2 Exporting Play Logs                                       |    |
| 6 System Settings                                             | 21 |
| 6.1 Switching Language                                        | 21 |
| 6.2 Switching Working Mode                                    | 21 |
| 6.3 Setting Preferences                                       | 21 |
| 6.3.1 Starting Playback                                       | 21 |
| 6.3.2 Setting Shortcut of Showing and Hiding Playback Window  | 21 |
| 6.4 Viewing User Manual                                       | 21 |
| 6.5 Checking for Updates                                      | 22 |
| 6.6 Submitting Feedback                                       | 22 |
| 6.7 Viewing Software Information                              | 23 |
| 7 FAQs                                                        | 24 |
| 7.1 How to set the inbound firewall rules?                    |    |
| 7.2 What video formats are supported in studio mode?          |    |
| 7.3 Limitations on Cut-to-Display Windows for Regular Screens |    |
| 7.4 Limitations on Playback Parameters for Ultra-long Screens | 26 |
|                                                               |    |

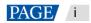

# **1** Software Introduction

ViPlex Express is a display content publishing management system for PC, which is installed in the Windows operating system and allows you to edit solutions and play the solutions on LCD or LED displays. In async mode, ViPlex Express is also used to control multimedia players. This document introduces you to the functions and operations in studio mode.

ViPlex Express is part of the NovaStar cloud solution. On the startup page of studio mode, clicking **Cloud Platform** on the left menu allows you to view the related information.

## **Two Working Modes**

ViPlex Express has two working modes and you can switch to your desired mode based on the application scenario.

#### Studio Mode

When a solution is being played in ViPlex Express, the solution is also played synchronously on the display. This mode is applicable to synchronous playback.

The playback window is on the extended display. You can use the screen monitoring function to view the playback on your primary monitor.

#### Async Mode

ViPlex Express sends solutions to multimedia players. The solutions will be stored in the multimedia players and played according to their playback plans. This mode is applicable to the scenario when multimedia players load displays.

## **Professional Solution Editing**

ViPlex Express is designed with a professional solution editing function allowing you to edit solutions with various contents and complex schedules as required.

#### Multiple pages

A solution can be added with multiple pages that are played in order from top to bottom.

#### Flexible layout

You can use a system template or customize a template when adding a page. In a template, you can set the number, coordinates, width, and height of windows based on your needs.

#### A variety of media

On a page, you can add general windows, cut-to-display window, Office documents, images, videos, GIF, text, colorful text, digital clocks, analog clocks, timers, weather, RSS, streaming media and web pages.

#### Multiple properties

Every type of media has multiple properties that can satisfy your needs and present a variety of solutions.

#### Scheduling as you wish

You can set a period and cycle for each page to play. The schedules of a page can be batch applied to other pages. If the periods of several pages overlap, the pages will be played in order from top to bottom

#### Quick preview

Clicking the preview button allows you to preview the current page. The preview window refreshes immediately when you move on to another page.

## All-round Terminal Control

In async mode, ViPlex Express enables you to fully control multimedia players, such as brightness adjustment, time synchronization, font management, terminal upgrade, video source switching, screen status control, play log query, network configuration, and RF management.

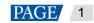

# 2 Getting Started

# 2.1 Preparing a PC

Minimum requirements:

- OS: Windows 7 SP1 64-bit
- CPU: i5
- RAM: 4 GB
- HDD: 60 GB

# 2.2 Installing Software

## **Prerequisites**

- Framework 4.6.x is installed.
- The official version of Visual C++ 2017 runtime components are installed.
- The installation package of ViPlex Express is obtained.

## Where to Obtain

http://www.en.vnnox.com/download

## **Installing Software**

Double click the installer to install ViPlex Express by following the wizard.

# 2.3 Checking PC Configuration Options

Table 2-1 Configuration options

To ensure stable playback, please check the Windows configuration options shown in Table 2-1. If a configuration option does not conform to the target status, please change it. This chapter takes Windows 10 as an example.

| Configuration Options          | Target Status                                                                                        |
|--------------------------------|----------------------------------------------------------------------------------------------------|
| Windows automatic update       | Off                                                                                                  |
| Firewall                       | <ul> <li>Off</li> <li>Allow program connection<br/>Conforms to any of the above statuses.</li> </ul> |
| Turn off screen                | Never                                                                                                |
| Sleep                          | Never                                                                                                |
| Scaling size                   | 100%                                                                                                 |
| Multiple displays              | Duplicate these displays                                                                             |
| UAC                            | Never notify                                                                                         |
| Antimalware Service Executable | Disabled                                                                                             |
| Superfetch                     | Manual                                                                                               |

## 2.3.1 Windows Automatic Update

Step 1 Click

on the Windows Start menu.

Step 2 Choose Update & Security.

Step 3 On the Windows Update page, click Advanced options. www.novastar.tech

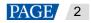

Step 4 Check whether Windows automatic update is turned off.

#### Figure 2-1 Windows automatic update

Update Options

Give me updates for other Microsoft products when I update Windows.

On On

Automatically download updates, even over metered data connections (charges may apply)

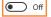

We'll show a reminder when we're going to restart. If you want to see more notifications about restarting, turn this on.

## 2.3.2 Firewall

- Step 1 Click Ster on the Windows Start menu.
- Step 2 Choose Update & Security.
- Step 3 Select Windows Security.
- Step 4 Click Open Windows Defender Security Center.
- Step 5 Check whether the firewall is turned off. If the firewall needs to be turned on, check whether the connection is allowed. For the method to allow program connection, see 7.1 How to set the inbound firewall rules?

Figure 2-2 Firewall

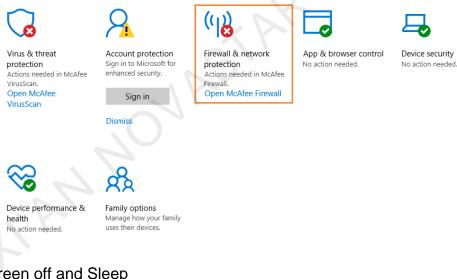

## 2.3.3 Screen off and Sleep

- Step 1 Click 🧐 on the Windows Start menu.
- Step 2 Choose System.
- Step 3 Choose Power & sleep.
- Step 4 Check whether all the four configuration options are set to **Never**.

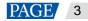

#### Figure 2-3 Screen off and sleep

| Power & sleep                            |
|------------------------------------------|
| Screen                                   |
| On battery power, turn off after         |
| Never ~                                  |
| When plugged in, turn off after          |
|                                          |
| Sleep                                    |
| On battery power, PC goes to sleep after |
| Never $\checkmark$                       |
| When plugged in, PC goes to sleep after  |

## 2.3.4 Scaling Size and Multiple Displays

ట్టి on the Windows Start menu. Click Step 1

Never

- Step 2 Choose System.
- Step 3 Check whether the scaling size is 100% and the option of multiple displays is set to Duplicate these displays. Note: When multiple monitors are connected, the configuration option for multiple displays will appear.

### Figure 2-4 Scaling size and multiple displays

| Scale and layout                               |
|------------------------------------------------|
| Change the size of text, apps, and other items |
| 100% (Recommended)                             |
| Advanced scaling settings                      |
| Resolution                                     |
| 1920 × 1080 (Recommended) ~                    |
| Orientation                                    |
| Landscape ~                                    |
|                                                |
| Multiple displays                              |
| Multiple displays                              |
| Duplicate these displays V                     |

## 2.3.5 UAC

Step 1 Click on the Windows Start menu.

- Step 2 Type "User Accounts" in the search box and select Change User Account Control Settings.
- Step 3 Check whether UAC is set to Never notify.

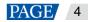

ViPlex Express Display Content Publishing Management System for PC Studio Mode User Manual

| Choose when to | be notified about changes to your computer                                                        |                  |  |
|----------------|---------------------------------------------------------------------------------------------------|------------------|--|
|                | helps prevent potentially harmful programs from making changes to<br>ser Account Control settings | o your computer. |  |
| Always notify  |                                                                                                   |                  |  |
| -   -          | Never notify me when:                                                                             |                  |  |
|                | <ul> <li>Apps try to install software or make changes to my<br/>computer</li> </ul>               |                  |  |
|                | I make changes to Windows settings                                                                |                  |  |
|                |                                                                                                   |                  |  |
|                |                                                                                                   |                  |  |
| <b></b> _      | 1 Not recommended.                                                                                |                  |  |
| Never notify   |                                                                                                   |                  |  |
|                |                                                                                                   |                  |  |
|                |                                                                                                   |                  |  |

### 2.3.6 Antimalware Service Executable

- Step 1 Press Win+R buttons to open the Run window.
- Step 2 Type gpedit.msc command and press Enter to open the Local Group Policy Editor dialog box.
- Step 3 Expand Computer Configuration > Administrative Templates > Windows Components > Windows Defender Antivirus.
- Step 4 Click Real-time Protection.
- Step 5 Check whether the status of Turn on process scanning whenever real-time protection is enabled is Disabled.

Figure 2-6 Antimalware service executable

| Local Group Policy Editor            |                                                                       |                                                                |                |         | - U X |
|--------------------------------------|-----------------------------------------------------------------------|----------------------------------------------------------------|----------------|---------|-------|
| File Action View Help                |                                                                       |                                                                |                |         |       |
| 🔶 🏟 💋 📰 🔒 🛛 📰 🛛 🍸                    |                                                                       |                                                                |                |         |       |
| Push To Install                      | C Real-time Protection                                                |                                                                |                |         |       |
| > Remote Desktop Services RSS Feeds  | Turn on process scanning whenever                                     | Setting                                                        | State          | Comment |       |
| Search                               | real-time protection is enabled                                       | Turn off real-time protection                                  | Not configured | No      |       |
| Security Center                      | Edit policy setting                                                   | E Turn on behavior monitoring                                  | Not configured | No      |       |
| Shutdown Options                     | con poncy setting                                                     | E Scan all downloaded files and attachments                    | Not configured | No      |       |
| Smart Card                           | Requirements:                                                         | Monitor file and program activity on your computer             | Not configured | No      |       |
| Software Protection Platform         | At least Windows Server 2012,<br>Windows 8 or Windows RT              | Turn on raw volume write notifications                         | Not configured | No      |       |
| Sound Recorder                       | Windows o or Windows KT                                               | 🛞 Turn on process scanning whenever real-time protection is    | Disabled       | No      |       |
| Speech                               | Description:                                                          | Define the maximum size of downloaded files and attachme       | Not configured | No      |       |
| Store                                | This policy setting allows you to                                     | E Configure local setting override for turn on behavior monito | Not configured | No      |       |
| Sync your settings                   | configure process scanning when<br>real-time protection is turned on. | E Configure local setting override for scanning all downloade  | Not configured | No      |       |
| Task Scheduler                       | This helps to catch malware which                                     | Configure local setting override for monitoring file and prog  | Not configured | No      |       |
| Text Input                           | could start when real-time protection                                 | Configure local setting override to turn on real-time protecti |                | No      |       |
| Windows Calendar                     | is turned off.                                                        | E Configure local setting override for monitoring for incomin  | Not configured | No      |       |
| Windows Color System                 | If you enable or do not configure                                     | Configure monitoring for incoming and outgoing file and p      | Not configured | No      |       |
| Windows Customer Experience Impre    | this setting, a process scan will be                                  |                                                                |                |         |       |
| V Windows Defender Antivirus         | initiated when real-time protection is                                |                                                                |                |         |       |
| Client Interface                     | turned on.                                                            |                                                                |                |         |       |
| Exclusions                           | If you disable this setting, a process                                |                                                                |                |         |       |
| MAPS                                 | scan will not be initiated when real-                                 |                                                                |                |         |       |
| MpEngine                             | time protection is turned on.                                         |                                                                |                |         |       |
| Network Inspection System            |                                                                       |                                                                |                |         |       |
| Quarantine                           |                                                                       |                                                                |                |         |       |
| Real-time Protection                 |                                                                       |                                                                |                |         |       |
| Remediation                          |                                                                       |                                                                |                |         |       |
| Carl Reporting                       |                                                                       |                                                                |                |         |       |
| Signature Updates                    |                                                                       |                                                                |                |         |       |
| Threats                              |                                                                       |                                                                |                |         |       |
| > Windows Defender Exploit Guard     |                                                                       |                                                                |                |         |       |
| Windows Defender Application Guan    |                                                                       |                                                                |                |         |       |
| > 🧾 Windows Defender Exploit Guard 🗸 |                                                                       |                                                                |                |         |       |
| < >>                                 | Extended Standard                                                     |                                                                |                |         |       |
| 13 setting(s)                        |                                                                       |                                                                |                |         |       |

## 2.3.7 Superfetch

- Step 1 Press Win+R buttons to open the Run window
- Step 2 Type services.msc command and press Enter to open the Services dialog box.
- Step 3 Check whether the startup type of Superfetch is Manual.

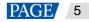

| Help                          |                                                |                                               |         |                                          |                 | 0 |
|-------------------------------|------------------------------------------------|-----------------------------------------------|---------|------------------------------------------|-----------------|---|
| 🔒 🛛 📷 🕨 🗰 🗛 🕨                 |                                                |                                               |         |                                          |                 |   |
|                               |                                                |                                               |         |                                          |                 |   |
|                               |                                                |                                               |         |                                          |                 |   |
| Services (Local)              |                                                |                                               |         |                                          |                 |   |
| Superfetch                    | Name                                           | Description                                   | Status  | Startup Type                             | Log On As       |   |
|                               | Server                                         | Supports file, print, and named-pipe sharin   | Running | Automatic (Trigger Start)                | Local System    |   |
| Start the service             | Shared PC Account Manager                      | Manages profiles and accounts on a Share      |         | Disabled                                 | Local System    |   |
|                               | Shell Hardware Detection                       | Provides notifications for AutoPlay hardwa    | Running | Automatic                                | Local System    |   |
| Description:                  | Smart Card                                     | Manages access to smart cards read by thi     | -       | Manual (Trigger Start)                   | Local Service   |   |
| Maintains and improves system | Smart Card Device Enumeration Service          | Creates software device nodes for all smart   |         | Manual (Trigger Start)                   | Local System    |   |
| performance over time.        | Smart Card Removal Policy                      | Allows the system to be configured to lock    |         | Manual                                   | Local System    |   |
|                               | SNMP Trap                                      | Receives trap messages generated by local     |         | Manual                                   | Local Service   |   |
|                               | Software Protection                            | Enables the download, installation and enf    |         | Automatic (Delayed Start, Trigger Start) | Network Service |   |
|                               | Spatial Data Service                           | This service is used for Spatial Perception s |         | Manual                                   | Local Service   |   |
|                               | Spot Verifier                                  | Verifies potential file system corruptions.   |         | Manual (Trigger Start)                   | Local System    |   |
|                               | SSDP Discovery                                 | Discovers networked devices and services t    | Running | Manual                                   | Local Service   |   |
|                               | State Repository Service                       | Provides required infrastructure support fo   | Running | Manual                                   | Local System    |   |
|                               | Still Image Acquisition Events                 | Launches applications associated with still   | -       | Manual                                   | Local System    |   |
|                               | Storage Service                                | Provides enabling services for storage setti  | Running | Manual (Trigger Start)                   | Local System    |   |
|                               | Storage Tiers Management                       | Optimizes the placement of data in storag     |         | Manual                                   | Local System    |   |
|                               | Superfetch                                     | Maintains and improves system performan       |         | Manual                                   | Local System    |   |
|                               | SynTPEnh Caller Service                        |                                               | Running | Automatic                                | Local System    |   |
|                               | System Event Notification Service              | Monitors system events and notifies subsc     | Running | Automatic                                | Local System    |   |
|                               | 🍓 System Events Broker                         | Coordinates execution of background wor       | Running | Automatic (Trigger Start)                | Local System    |   |
|                               | 🧠 System Guard Runtime Monitor Broker          | Monitors and attests to the integrity of the  | Running | Automatic (Delayed Start)                | Local System    |   |
|                               | 🖏 System Interface Foundation Service          | The Lenovo System Interface Foundation S      | Running | Automatic                                | Local System    |   |
|                               | 🧠 Task Scheduler                               | Enables a user to configure and schedule a    | Running | Automatic                                | Local System    |   |
|                               | TCP/IP NetBIOS Helper                          | Provides support for the NetBIOS over TCP     | Running | Manual (Trigger Start)                   | Local Service   |   |
|                               | 🖏 Telephony                                    | Provides Telephony API (TAPI) support for     |         | Manual                                   | Network Service |   |
|                               | 🖏 Themes                                       | Provides user experience theme managem        | Running | Automatic                                | Local System    |   |
|                               | ThinkPad HDD APS Logging Service               |                                               |         | Manual                                   | Local System    |   |
|                               | 🧠 Time Broker                                  | Coordinates execution of background wor       | Running | Manual (Trigger Start)                   | Local Service   |   |
|                               | 🧠 Touch Keyboard and Handwriting Panel Service | Enables Touch Keyboard and Handwriting        | Running | Manual (Trigger Start)                   | Local System    |   |
|                               | TsBrowserCrashHandleService                    | 极速浏览器崩溃上报服务                                   | Running | Automatic (Delayed Start)                | Local System    |   |

# 2.4 Connecting to Displays

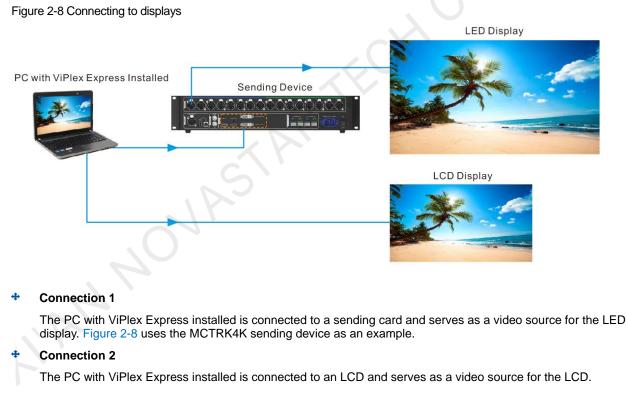

# 2.5 Selecting Working Mode

## **First Installation**

After ViPlex Express is first installed, a **Select Mode** dialog box appears when you open ViPlex Express. Select **Studio Mode** and click **Open**.

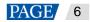

#### Figure 2-9 Selecting a working mode

|                                        | Select Mode                                   | -     | х |
|----------------------------------------|-----------------------------------------------|-------|---|
| Please select your playback scenario   |                                               |       |   |
| Studio Mode Play content on a computer | Async Mode Play content on multimedia players |       |   |
|                                        | Open                                          | ancel |   |

## **Other Situations**

If you have installed ViPlex Express or selected a working mode before, the dialog box shown in Figure 2-9 will not appear. If ViPlex Express is in async mode by default after opened, switch to studio mode by following the steps below:

In the top-right corner, choose Studio Mode > Studio Mode and click OK. ViPlex Express will be in studio mode after restarted.

## 2.6 Creating Solutions

After updated, the solution data in async mode will be synchronized to studio mode.

Step 1 After you select studio mode, the startup page of studio mode is displayed.

Figure 2-10 Startup page of studio mode

| ViPlex Express<br>Studio Mode<br>Solutions | Solution<br>+ •<br>New Solution |            |           | ¢; _ ×            |
|--------------------------------------------|---------------------------------|------------|-----------|-------------------|
| User Manual                                | Name                            | Resolution | File Size | Last Modified 💠   |
| Cloud Platform                             | ⊑i NewSolution20200701140014    | 4000×256   | ОВ        | 2020/7/1 14:00:14 |
| Feedback                                   | NewSolution20200701140002       | 512×512    | ЗКВ       | 2020/7/1 14:00:11 |

Step 2 Click **H** and select **Regular Screen** or **Ultra-Long Screen**.

Select Regular Screen to access the solution editing page.

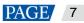

On the solution editing page, choose Playback Window > Playback Window Settings from the menu bar and set the coordinates, width, and height of the playback window and select an option of keeping the window on top. If Same as desktop is selected, the size of the playback window will be the same as the size of your desktop.

Figure 2-11 Playback window settings

| Playback Window Settings |            |         |   |           |         |  |
|--------------------------|------------|---------|---|-----------|---------|--|
| Window Size              | Same as    | desktop |   |           |         |  |
|                          | <b>x</b> 0 |         | Y | 0         | <b></b> |  |
|                          | W 40       | D 🔶     | н | 512       | <b></b> |  |
| Stay on Top              | ○ Always   | O Never | 0 | While pla |         |  |
|                          |            |         |   | ОК        | Cancel  |  |

Select Ultra-Long Screen to open the Solution Information dialog box, as shown in Figure 2-12. Set a name, resolution, direction and the number of parts for the solution, then click OK to access the solution editing page.

Figure 2-12 Solution information

|                 | Solution Information                                | ×      |
|-----------------|-----------------------------------------------------|--------|
| Solution Name   | NewSolution20200701140014                           |        |
| Resolution      | Width 4000 px $\clubsuit$ Height 256 px $\clubsuit$ |        |
| Direction       | Horizontal Vertical                                 |        |
|                 |                                                     | P      |
| Number of Parts | 2                                                   |        |
|                 |                                                     |        |
|                 | ОК                                                  | Cancel |

- Step 3 After the solution editing is done, click Save.
- Step 4 (Optional) At the upper right of the page, click to view the schedule of each page in the solution.

0 Step 5 (Optional) At the upper right of the page, click to preview the current page. When the preview window is opened, you can also select other pages to preview. If you make changes to the current Ito refresh the preview window.

## 2.7 Playing Solutions

page, click

- Step 1 On the solution editing page, click **a** at the upper right to play a solution.
- Step 2 The solution editing page is not displayed and a playback control bar appears.

Figure 2-13 Playback control bar

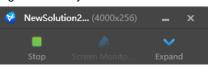

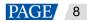

- Click the button to stop playback and display the solution editing page.
- Click the button to expand the solution editing page.
- Click the button to collapse the solution editing page.

I'AN NOVASTAR TECH CO., L'I'

# **3** Solution Management

# 3.1 Creating Solutions

Step 1 After you select studio mode, the startup page of studio mode is displayed.

- You can create solutions for regular screens (hereinafter referred to as "regular-screen solutions") and solutions for ultra-long screens (hereinafter referred to as "ultra-long-screen solutions".
- After updated, the solution data in async mode will be synchronized to studio mode.

#### Figure 3-1 Startup page of studio mode

| ViPlex Express<br>Studio Mode | Solution                    |            |           | ¢                 | 5     |
|-------------------------------|-----------------------------|------------|-----------|-------------------|-------|
| Solutions                     |                             |            |           |                   | 1 A A |
| User Manual                   | Name                        | Resolution | File Size | Last Modified 🏼 🌩 |       |
| Cloud Platform                | 🗟 NewSolution20200701140014 | 4000×256   | ОВ        | 2020/7/1 14:00:14 |       |
| Feedback                      | NewSolution20200701140002   | 512×512    | ЗКВ       | 2020/7/1 14:00:11 |       |

## 3.1.1 Creating a Regular-Screen Solution

## **Related Information**

- A regular-screen solution contains one or more pages and each page contains one or more media items.
- The pages of a solution are played in order from top to bottom.

## **Operating Procedure**

Before you create a solution, get the screen resolution in advance.

Step 1 Click H and select **Regular Screen** from the drop-down menu.

• When you access the studio mode for the first time to create a regular-screen solution, you are prompted to set the playback window, as shown in Figure 3-2.

The playback window and screen must be consistent in resolution.

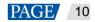

### Figure 3-2 Playback window settings

| ✓ NewSolution20 (512x512)   | File Playback Window Play logs                                          | © _ □ ×                              |
|-----------------------------|-------------------------------------------------------------------------|--------------------------------------|
| Save Save as General Window | Cut-to-Display File Text Colorful Word Clock Analog Clock Timer Weather | View Schedule Preview Play           |
| +• ■ × ↑ ↓ 0                |                                                                         | Widget Properties Page Properties    |
| 1<br>Itimes                 |                                                                         | Page Name Page1 Play Count 1 times 🔷 |
|                             | Playback Window Settings ×                                              | Validity Range                       |
|                             | Window Size 🗌 Same as desktop                                           | Schedule                             |
|                             | x • • • • •                                                             | 1 00:00 🗘 ~ 23:59 🗘 🕀                |
|                             | W 512 H 512 C<br>Stay on Top Always Never O While pla                   | Every Week:                          |
|                             |                                                                         | Apply Schedule                       |
|                             | OK Cancel                                                               |                                      |
|                             |                                                                         |                                      |
|                             |                                                                         |                                      |
|                             |                                                                         |                                      |
|                             |                                                                         |                                      |
|                             |                                                                         |                                      |

 In other situations, the solution editing page is displayed when you access the studio mode to create a regularscreen solution, as shown in Figure 3-3.

You can resize and reposition the playback window and choose to show or hide the playback window. For details, see 4 Playback Management.

Figure 3-3 Solution editing page

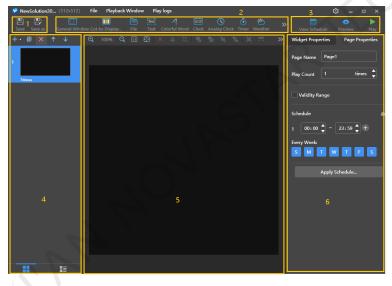

The description of the solution editing page is shown in Table 3-1.

| No. | Function                                                    | Description                                                          |                         |  |
|-----|-------------------------------------------------------------|----------------------------------------------------------------------|-------------------------|--|
| 1   | Saving a solution and saving a solution as another solution | Used for saving a solution and saving a solution as another solution |                         |  |
| 2   | Adding media<br>You can click an icon to add a              | : General window                                                     | E Cut-to-display window |  |
|     | corresponding type of media.                                | Eile                                                                 | Text: Text              |  |
|     |                                                             | : Colorful text                                                      | EIII: Digital clock     |  |
|     |                                                             | C : Analog clock                                                     | : Timer                 |  |

Table 3-1 Description of the solution editing page

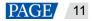

| No. | Function                                                                                | Description                                                                          |                                                                                                    |  |
|-----|-----------------------------------------------------------------------------------------|--------------------------------------------------------------------------------------|----------------------------------------------------------------------------------------------------|--|
|     |                                                                                         | ک: Weather                                                                           | RSS : RSS                                                                                                    |  |
|     |                                                                                         | : Streaming media                                                                    | : Web page                                                                                                    |  |
| 3   | Viewing schedules, previewing pages and publishing solutions                            | Used for viewing schedules<br>publishing solutions                                   | , previewing the current page and                                                                                                 |  |
| 4   | Editing solution pages<br>You can add, copy and delete<br>pages and adjust the order of | + : Add                                                                              | : Open the <b>Page Template</b> dialog box                                                                                        |  |
|     | pages.<br>Pages are played in order from                                                | Е: Сору                                                                              | E Delete                                                                                                    |  |
|     | top to bottom.                                                                          | : Move up                                                                            | : Move down                                                                                                    |  |
|     |                                                                                         | (Only the thumbnail view pages are displayed.)                                       | E List view: (The thumbnails of pages and the names of the media items contained in the currently selected page are displayed.)   |  |
| 5   | Editing media on pages                                                                  | E Zoom editing area in                                                               | E: Zoom editing area out                                                                                                    |  |
|     |                                                                                         | EShow the editing area in the original size                                          | Automatically fit the editing area according to the software interface                                                            |  |
|     |                                                                                         | : Delete selected media                                                              | 🗯 : Clear all media                                                                                                    |  |
|     |                                                                                         | Crop image                                                                           | Ering forward                                                                                                    |  |
|     | S                                                                                       | E: Send backward                                                                     | E Bring to front                                                                                                    |  |
|     |                                                                                         | E: Send to back                                                                      | E: Fill the entire screen                                                                                                    |  |
|     | 0                                                                                       | E: Fit the screen horizontally                                                       | Fit the screen vertically                                                                                                    |  |
|     | 7,                                                                                      | E Align top                                                                          | ter: Center vertically                                                                                                    |  |
|     |                                                                                         | LE: Align bottom                                                                     | E: Align left                                                                                                    |  |
| 1.1 |                                                                                         | E: Center horizontally                                                               | E: Align right                                                                                                    |  |
| 6   | Editing media on pages                                                                  |                                                                                      | ets are the media added to a page.<br>t types of media vary. Click a widget                                                       |  |
|     |                                                                                         | <ul> <li>Page Properties: Set the<br/>playback schedule of a page</li> </ul>         | name, play count, validity range and age.                                                                                         |  |
|     |                                                                                         | <ul> <li>Play Count: Set the number of times to play a page continuously.</li> </ul> |                                                                                                    |  |
|     |                                                                                         | Date and End Date                                                                    | this option is selected, the <b>Start</b><br>parameters are displayed. Expired<br>d during solution playback.                     |  |
|     |                                                                                         | page and select the                                                                  | u to specify the timeslots to play a<br>days to repeat the playback. If the<br>pages overlap, the pages will be<br>top to bottom. |  |
|     |                                                                                         | <ul> <li>Apply Schedule: Allo</li> </ul>                                             | ows you to apply the schedule of the                                                                                              |  |

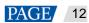

| No. | Function | Description                                                                                               |
|-----|----------|----------------------------------------------------------------------------------------------------|
|     |          | current page to other pages. You can select multiple pages and apply a schedule to them at the same time. |

Notes

- When you add an Excel file, the number of rows of the Excel file must be less than or equal to 600 and the total width of the columns must be less than or equal to the width of an A4 landscape paper. It is recommended that you set the page layout of the Excel file to A4 landscape.
- A valid URL is required when you add RSS, streaming media, or web page media.
- When you add weather media, the terminal must be connected to the Internet so that it can obtain real-time weather information.
- For the limitations on cut-to-display windows, see 7.3 Limitations on Cut-to-Display Windows for Regular Screens.
- Step 2 After the solution editing is done, click Save.
- Step 3 (Optional) At the upper right of the page, click

to view the schedule of each page in the solution.

Step 4 (Optional) At the upper right of the page, click See to preview the current page.

When the preview window is opened, you can also select other pages to preview. If you make changes to the current page, click to refresh the preview window.

## 3.1.2 Creating an Ultra-Long-Screen Solution

## **Applications**

If the pixel width of the resolution of a screen is greater than the pixel width of the maximum loading capacity of a multimedia player or the pixel height of the resolution of a screen is greater than the pixel height of the maximum loading capacity of a multimedia player, but the screen resolution does not exceed the maximum loading capacity of the multimedia player, you can use ultra-long-screen solutions.

#### Note:

For the limitations on the playback parameter specifications for ultra-long screens, see 7.4 Limitations on Playback Parameters for Ultra-long Screens.

## **Application Example**

The resolution of a screen is 9000×128 or 128×9000 and the maximum loading capacity of a TB8 multimedia player is 2,300,000 pixels with a maximum width of 4096 pixels and a maximum height of 1920 pixels.

## Screen Configuration

• The screen width and height to be configured cannot exceed the maximum width and height of the loading capacity of the TB8, as shown in Figure 3-4 and Figure 3-5.

#### Ultra-wide screen (9000×128)

- Number of parts: 9000/4096=2.20 (Here an integer is required, so the number of parts is 3.)
- Screen width to be configured: 9000/3=3000
- Screen height to be configured: 128×3=384

#### Ultra-tall screen (128×9000)

- Number of parts: 9000/1920=4.69 (Here an integer is required, so the number of parts is 5.)
- Screen width to be configured: 128×5=640
- Screen height to be configured: 9000/5=1800

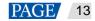

Figure 3-4 Ultra-wide screen configuration

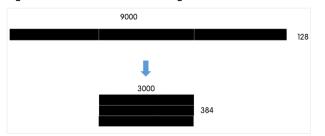

Figure 3-5 Ultra-tall screen configuration

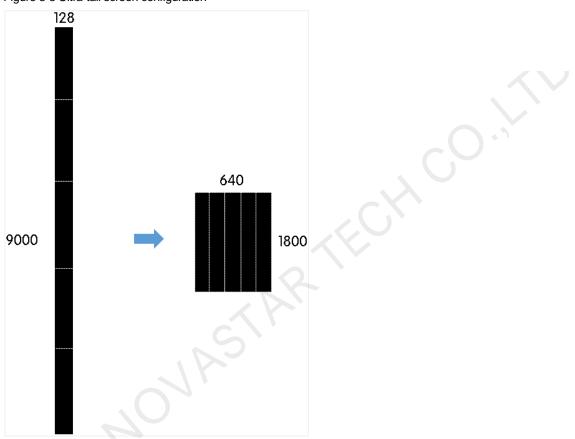

• When you set the connection of receiving cards and an Ethernet port loads two rows/columns or more, the connection must follow the shape of the letter Z, as shown in Figure 3-6 and Figure 3-8.

Figure 3-6 Ultra-wide screen connection

| • 3 | Sending Card:1                                          | Sending Card:1           | Sending Card:1                        | Sending Card:1                        | Sending Card:1                        | Sending Card:1                        |
|-----|---------------------------------------------------------|--------------------------|---------------------------------------|---------------------------------------|---------------------------------------|---------------------------------------|
|     | Port:3                                                  | Port:3                   | Port:3                                | Port:3                                | Port:3                                | Port:3                                |
|     | Rec <mark>S ing</mark>                                  | Receiving                | Receiving                             | Receiving                             | Receiving                             | Rectoring                             |
|     | Card:1                                                  | Card:2                   | Card:3                                | Card:4                                | Card:5                                | Card:6                                |
| 2   | Card:1                                                  | Card:2                   | Card:3                                | Card:4                                | Card:5                                | Card:6                                |
|     | Width:512                                               | Width:512                | Width:512                             | Width:512                             | Width:512                             | Width:440                             |
| 2   | Sending Card:1                                          | Sending Card:1           | Sending Card:1                        | Sending Card:1                        | Sending Card:1                        | Sending Card:1                        |
|     | Port:2                                                  | Port:2                   | Port:2                                | Port:2                                | Port:2                                | Port:2                                |
|     | RecSting                                                | Deceiving                | Receiving                             | Description                           | Receiving                             | Ros Ving                              |
|     | Card:1                                                  | Card:2                   | Card:3                                | Card:4                                | Card:5                                | Card:6                                |
|     | Width:512                                               | Width:512                | Width:512                             | Width:512                             | Width:512                             | Width:440                             |
| 1   | Sending Card:1<br>Port:1<br>Rec <mark>S ing-&gt;</mark> | Sending Card:1<br>Port:1 | Sending Card:1<br>Port:1<br>Receiving | Sending Card:1<br>Port:1<br>Receiving | Sending Card:1<br>Port:1<br>Receiving | Sending Card:1<br>Port:1<br>Red Dying |
|     | 1                                                       | 2                        | 3                                     | 4                                     | 5                                     | 6                                     |

|     | 1                       | 2              | 3                       | 4              | 5                       |
|-----|-------------------------|----------------|-------------------------|----------------|-------------------------|
| 1   | Sending Card:1          | Sending Card:1 | Sending Card:1          | Sending Card:1 | Sending Card:1          |
|     | Port:1                  | Port:1         | Port:2                  | Port:2         | Port:3                  |
|     | Rec <mark>S</mark> ving | Receiving      | Rec <mark>S</mark> ying | Receiving      | Rec <mark>S</mark> ving |
|     | Card:1                  | Card:5         | Card:1                  | Card:5         | Cald:1                  |
|     | Width:128               | Wijdt:128      | Widt 128                | Wint:128       | Widt <mark>:</mark> 128 |
| 2   | Sending Card:1          | Sending Card:1 | Sending Card:1          | Sending Card:1 | Sending Card:1          |
|     | Polt:1                  | Port1          | Polt:2                  | Polt:2         | Polt:3                  |
|     | Receiving               | Receiving      | Receiving               | Receiving      | Receiving               |
|     | Card:2                  | Card:6         | Card:2                  | Card:6         | Card:2                  |
|     | Width:128               | Widt=128       | Widt 128                | Widt:128       | Widt 128                |
| 3   | Sending Card:1          | Sending Card:1 | Sending Card:1          | Sending Card:1 | Sendin¢ Card:1          |
|     | Polt:1                  | Port:1         | Polt:2                  | Polt:2         | Polt:3                  |
|     | Receiving               | Receiving      | Receiving               | Receiving      | Receiving               |
|     | Card:3                  | Card:7         | Card:3                  | Card:7         | Card:3                  |
|     | Width:128               | Widte:128      | Widt:123                | Widt 128       | Widt¥:128               |
| ▶ 4 | Sending Card:1          | Sending Card:1 | Sending Card:1          | Sending Card:1 | Sending Card:1          |
|     | Polt1                   | Port:1         | Polt2                   | Polt:2         | Polt:3                  |
|     | Receiving               | Red Ving       | Receiving               | Red Ving       | Red Ving                |
|     | Card:4                  | Card:8         | Card:4                  | Card:8         | Card:4                  |
|     | Width:128               | Width:128      | Width:128               | Width:128      | Width:128               |

#### Figure 3-7 Ultra-tall screen connection

 If you want to set receiving cards to blank, you can only set the receiving cards at both ends to blank, as shown in Figure 3-8 and Figure 3-9.

#### Figure 3-8 Blank receiving cards of an ultra-wide screen

|   |   | 1                                                       | 2                                                        | 3                                       | 4                                      | 5                                     | 6                                     |
|---|---|---------------------------------------------------------|----------------------------------------------------------|-----------------------------------------|----------------------------------------|---------------------------------------|---------------------------------------|
|   | 1 |                                                         | Sending Card:1<br>Port:1<br>Rec <mark>S ing -&gt;</mark> | Sending Card:1<br>Port:1<br>Receiving   | Sending Card:1<br>Port:1<br>Receiving  | Sending Card:1<br>Port:1<br>Receiving | Sending Card:1<br>Port:1<br>Red Dring |
|   |   |                                                         | Card:1<br>Width:512                                      | Card:2<br>Width:512                     | Card:3<br>Width:512                    | Card:4<br>Width:512                   | Card:5<br>Width:440                   |
|   | 2 | Sending Card:1<br>Port:2<br>RecSting                    | Sending Card:1<br>Port:2<br>Description                  | Sending Card:1<br>Port:2<br>Description | Sending Card:1<br>Port:2<br>Descriving | Sending Card:1<br>Port:2<br>Receiving | Sending Card:1<br>Port:2<br>Roal ying |
|   | 2 | Card:1<br>Width:512                                     | Card:2<br>Width:512                                      | Card:3<br>Width:512                     | Card:4<br>Width:512                    | Card:5<br>Width:512                   | Card:6<br>Width:440                   |
|   | 3 | Sending Card:1<br>Port:3<br>Rec <mark>S ing-&gt;</mark> | Sending Card:1<br>Port:3                                 | Sending Card:1<br>Port:3<br>Receiving   | Sending Card:1<br>Port:3<br>Deceiving  | Sending Card:1<br>Port:3<br>Rec Dying |                                       |
| ľ | 3 | Card:1<br>Width:512                                     | Card:2<br>Width:512                                      | Card:3<br>Width:512                     | Card:4<br>Width:512                    | Card:5<br>Width:512                   |                                       |

Figure 3-9 Blank receiving cards of an ultra-tall screen

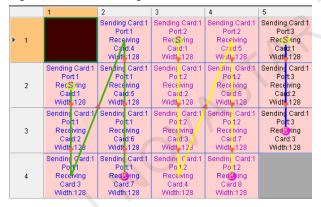

## **Operating Procedure**

The preceding application will be used as an example to introduce how to create an ultra-long-screen solution.

Step 1 (

Click 🖿 and select Ultra-Long Screen from the drop-down menu.

The Solution Information dialog box appears.

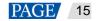

Figure 3-10 Solution information of an ultra-wide screen

|                 | Solution Information            | x    |
|-----------------|---------------------------------|------|
| Solution Name   | NewSolution20200703152943       |      |
| Resolution      | Width 3000 px 🔷 Height 384 px 🔷 |      |
| Direction       | Horizontal     Vertical         |      |
|                 |                                 |      |
| Number of Parts |                                 |      |
|                 |                                 |      |
|                 | OK Car                          | ncel |

Figure 3-11 Solution information of an ultra-tall screen

| Solution Name<br>Resolution | NewSolution20200703152943           Width         640 px         Height |        |
|-----------------------------|-------------------------------------------------------------------------|--------|
| Direction                   | Horizontal  Vertical                                                    |        |
| Number of Parts             |                                                                         |        |
|                             | ок                                                                      | Cancel |

Step 2 Set a name, resolution, direction and the number of parts for the solution, then click OK.

The resolution of the solution must be consistent with the configured screen width and height.

Here the width of the ultra-wide screen is 3000 and its height is 384, and the width of the ultra-tall screen is 640 and its height is 1800. For details, see the preceding Screen Configuration.

• Set the direction according to the actual situation, For an ultra-wide screen, select **Horizontal**, while for an ultratall screen, select **Vertical**.

Here the direction is Horizontal.

• The number of parts is calculated according to the actual screen width and height and the configured screen width and height.

Here the number of parts of the ultra-wide screen is 3 and the number of parts of the ultra-tall screen is 5. For details, see Screen Configuration,

- Step 3 Edit the solution on the solution editing page, as shown in Figure 3-12.
  - In the page media editing area, the page is displayed based on the actual screen resolution and boundaries appear according to the number of parts.
  - Only images, text and colorful text can be placed across the boundary.

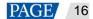

| 0                                                          | 01 0                                                                |                                         |
|------------------------------------------------------------|---------------------------------------------------------------------|-----------------------------------------|
| NewSolution20 (3100.384     P     Save Save as General Win |                                                                     | 🗘 🗕 🕫 🗙<br>Marine Schedule Pravlew Phys |
| + = × ↑ ↓                                                  |                                                                     | Widget Properties Page Properties       |
| 1                                                          |                                                                     | Page Name Page1                         |
| Itanes                                                     |                                                                     | Play Count 1 times 🖨                    |
|                                                            |                                                                     | Validity Range                          |
|                                                            |                                                                     | Scheedule A                             |
|                                                            |                                                                     | 1 00:00 ℃ ~ 23:59 ℃ ⊕                   |
|                                                            |                                                                     | Every Week                              |
|                                                            |                                                                     |                                         |
|                                                            |                                                                     | Apply Schedule                          |
|                                                            |                                                                     |                                         |
|                                                            |                                                                     |                                         |
|                                                            |                                                                     |                                         |
|                                                            |                                                                     |                                         |
|                                                            |                                                                     |                                         |
|                                                            |                                                                     |                                         |
|                                                            |                                                                     |                                         |
|                                                            |                                                                     |                                         |
|                                                            |                                                                     |                                         |
|                                                            |                                                                     |                                         |
|                                                            |                                                                     |                                         |
|                                                            |                                                                     |                                         |
|                                                            |                                                                     |                                         |
|                                                            |                                                                     |                                         |
|                                                            | volution adition is done, alial: Cove                               |                                         |
| After the                                                  | solution editing is done, click <b>Save</b> .                       |                                         |
|                                                            |                                                                     |                                         |
| ( <b>a</b>                                                 |                                                                     |                                         |
| (Optional)                                                 | At the upper right of the page, click is to view the schedule of ea | ch page in the solution.                |

Figure 3-12 Ultra-long-screen solution editing page

Step 6 (Optional) At the upper right of the page, click to preview the current page.

The preview window is displayed based on the configured screen aspect ratio.

# **3.2 Playing Solutions**

Step 4

Step 5

On the top right of the page, click is to play a solution. The solution editing page is not displayed and a playback control bar is displayed.

Figure 3-13 Playback control bar

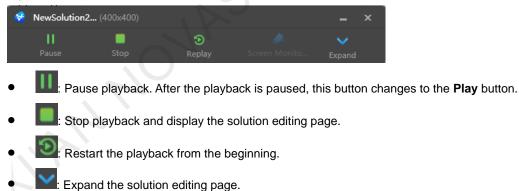

- Collapse the solution editing page.

# 3.3 Screen Monitoring

If you have an extended display connected and the solution is played on that display, click solution is played on the playback control bar to monitor on the main display the image currently being played.

Figure 3-14 Screen monitoring

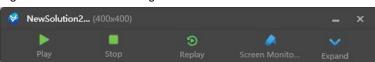

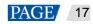

# 4 Playback Management

# 4.1 Setting Playback Window

On the menu bar of the solution editing page, choose **Playback Window** > **Playback Window Settings**. Set the coordinates, width, and height of the playback window and select an option of keeping the window on top. If **Same as desktop** is selected, the size of the playback window will be the same as the size of your desktop.

#### Figure 4-1 Playback window settings

|             | Playback Wi | ndow Settings |            | ×      |
|-------------|-------------|---------------|------------|--------|
| Window Size | Same as des | sktop         |            |        |
|             | x 51        | Y             | 0          |        |
|             | W 512       | 🗘 н           | 512        |        |
| Stay on Top | Always      | Never         | 🔵 While pl | aying  |
| Reset       |             |               | ок         | Cancel |

## 4.2 Showing and Hiding Playback Window

- When the playback window is shown, choose **Playback Window** > **Hide Playback Window** on the menu bar to hide the playback window.
- When the playback window is hidden, choose **Playback Window** > **Show Playback Window** on the menu bar to show the playback window.

The default shortcut of showing and hiding playback window is **Ctrl+H**. You can change it in 🖾 > **Preferences**.

# 5 Play Logs

# 5.1 Querying Play Logs

Step 1 On the solution editing page, select **Play logs** on the menu bar.

#### Figure 5-1 Play logs

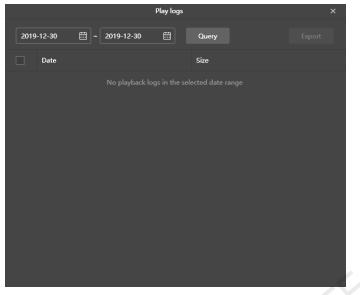

Step 2 Set the date range and click Query.

Querying play logs of the current day is not supported.

- Step 3 In the displayed query result list, click the date to view the general information and details of the play logs.
- Step 4 (Optional) Click **Back** to go back to the query result list.

# 5.2 Exporting Play Logs

- Step 1 On the solution editing page, select Play logs on the menu bar.
- Step 2 Set the date range and click Query.

Querying play logs of the current day is not supported.

#### Figure 5-2 Query result

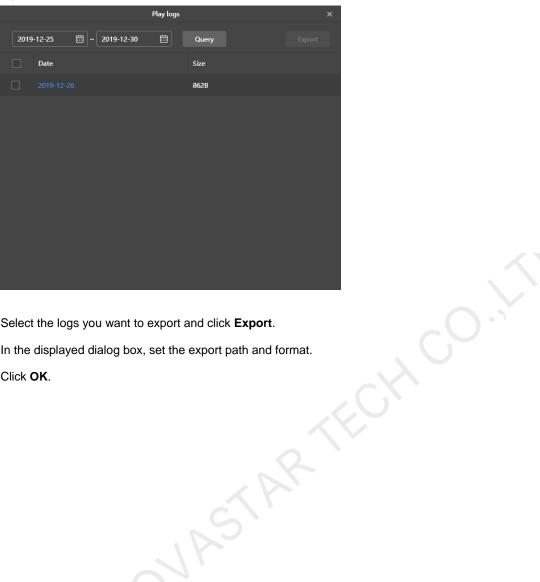

- Step 3 Select the logs you want to export and click Export.
- Step 4 In the displayed dialog box, set the export path and format.
- Step 5 Click OK.

# 6 System Settings

To enter system settings, click in the top-right corner of the startup page or solution editing page in studio mode.

## 6.1 Switching Language

Choose Choose > Language and select the target language from the submenu.

## 6.2 Switching Working Mode

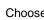

Choose Source > Working Mode > Async Mode to switch to the async mode.

# 6.3 Setting Preferences

Choose Choose > Preferences to open the Preferences dialog box.

#### Figure 6-1 Setting preferences

|                | Preferences                                                | × |
|----------------|------------------------------------------------------------|---|
| When Windows   | Start playback Automatically play the last played solution |   |
| Show/Hide Play | Ctrl + H v                                                 |   |

## 6.3.1 Starting Playback

Select Start playback and the software will automatically play the last played solution when Windows starts.

## 6.3.2 Setting Shortcut of Showing and Hiding Playback Window

Select a letter from the drop-down list. The selected letter and Ctrl constitute the shortcut of showing and hiding the playback window.

## 6.4 Viewing User Manual

Choose Solution > User Manual to view the user manual of this software. You can also click User Manual on the left menu on the startup page in studio mode, as shown in Figure 6-2.

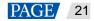

#### Figure 6-2 Menu on the startup page

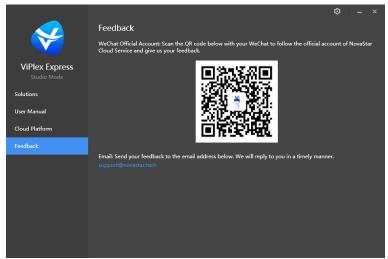

# 6.5 Checking for Updates

Choose Check for Updates. In the displayed dialog box, check whether a software update is available. If there is an update available, click **Download** to start the online update.

## 6.6 Submitting Feedback

Choose **Feedback**. In the displayed dialog box, scan the QR code with your WeChat to follow the official account and submit feedback, or send the feedback to the service email address.

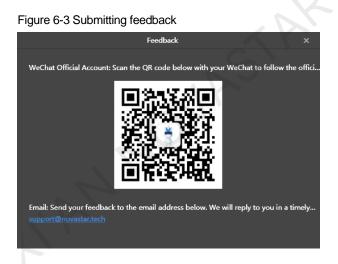

You can also click Feedback on the left menu on the startup page in studio mode, as shown in Figure 6-4.

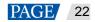

#### Figure 6-4 Menu on the startup page

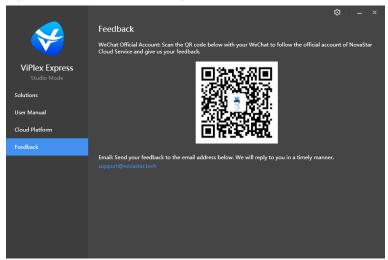

# 6.7 Viewing Software Information

Choose Solution School School

www.novastar.tech

# 7 FAQs

# 7.1 How to set the inbound firewall rules?

- Step 1 Click on the Windows Start menu.
- Step 2 Choose Update & Security.
- Step 3 Choose Windows Security.
- Step 4 Click Open Windows Defender Security Center.
- Step 5 Click Firewall & network protection.
- Step 6 Click Advanced Settings and then click Yes to open the Windows Defender Firewall with Advanced Security dialog box.

#### Figure 7-1 Advanced settings

| Windows I  | Defender Security Center — 🗆 🗙                                                                                        |
|------------|----------------------------------------------------------------------------------------------------|
| =          | (I) Firewall & network protection                                                                                     |
| ណ          | View network connections, specify Windows Defender Firewall settings, and troubleshoot network and Internet problems. |
| $\bigcirc$ |                                                                                                    |
| 8          | 🖫 Domain network                                                                                                    |
| ab         | Firewall is on.                                                                                                    |
|            | 9 Private network                                                                                                    |
| 므          | Firewall is on.                                                                                                    |
| ~          |                                                                                                    |
| ቋኔ         | Public network (active) Firewall is on.                                                                               |
|            |                                                                                                    |
|            | Allow an app through firewall                                                                                         |
|            | Network and Internet troubleshooter                                                                                   |
|            | Firewall notification settings                                                                                        |
| ());       | Advanced settings                                                                                                    |
| ~          | Restore firewalls to default                                                                                          |
|            |                                                                                                    |

Step 7 Click Inbound Rules.

#### Figure 7-2 Inbound rules

| 2 🔟 🗟 🔟                                   |                                      |       |         |         |        |          |           |               |          |                                                                                                    |  |
|-------------------------------------------|--------------------------------------|-------|---------|---------|--------|----------|-----------|---------------|----------|----------------------------------------------------------------------------------------------------|--|
| ows Defender Firewall with                | Inbound Rates                        |       |         |         |        |          |           | Actions       |          |                                                                                                    |  |
| bound Rules                               | Name                                 | Group | Profile | Enabled | Action | Override | Program   | Local Address | Remote ^ | Inbound Rules                                                                                                    |  |
| utbound Rules<br>onnection Security Rules | 360wpsrv                             |       | Public  | Ves     | Allow  | No       | C\Users\  | Any           | Any      | New Rule                                                                                                    |  |
| onitoring                                 | 360wpsrv                             |       | Public  | Ves     | Allow  | No       | C:\Users\ | Any           | Any      |                                                                                                    |  |
| unituring                                 | 🜍 adb                                |       | All     | Ves     | Allow  | No       | C:\Progr  |               | Any      | Filter by Profile                                                                                                    |  |
|                                           | C AndroidEmulator                    |       | All     | Ves     | Allow  | No       | C:\Progr  | Any           | Any      | Tilter by State                                                                                                    |  |
|                                           | AppMarket                            |       | All     | Ves     | Allow  | No       | C:\Progr  | Any           | Any      | Y Filter by Group                                                                                                    |  |
|                                           | Ø bugreport                          |       | All     | Yes     | Allow  | No       | C:\Progr  | Any           | Any      | View                                                                                                    |  |
|                                           | O bugreport                          |       | Alt     | Ves     | Allow  | No       | C:\Progr  | Any           | Any      |                                                                                                    |  |
|                                           | ComputerZTray                        |       | Public  | Yes     | Allow  | No       | C:\Progr  | Any           | Any      | (G) Refresh                                                                                                    |  |
|                                           | ComputerZTray                        |       | Public  | Ves     | Allow  | No       | C:\Progr  | Any           | Any      | Export List                                                                                                    |  |
|                                           | GameDownload                         |       | All     | Ves     | Allow  | No       | C:\Progr  | Any           | Any      | Help                                                                                                    |  |
|                                           | G IGIYI Video Helper                 |       | All     | Ves     | Allow  | No       | C:\Progr  | Any           | Any      | and the second second s |  |
|                                           | Q LCTServer V4.1.45                  |       | Public  | Ves     | Allow  | No       | C:\progr  | Any           | Any      |                                                                                                    |  |
|                                           | CLCTServer V4.1.45                   |       | Public  | Yes     | Allow  | No       | C:\progr  | Any           | Any      |                                                                                                    |  |
|                                           | 🕲 maLauncher                         |       | Public  | Yes     | Allow  | No       | C:\Progr  | Any           | Any      |                                                                                                    |  |
|                                           | 1 maLauncher                         |       | All     | Yes     | Allow  | No       | C:\Progr  | Any           | Any      |                                                                                                    |  |
|                                           | 1 maLauncher                         |       | Public  | Ves     | Allow  | No       | C:\Progr  | Any           | Any      |                                                                                                    |  |
|                                           | C marsserverprovider                 |       | Public  | Yes     | Allow  | No       | C:\progr  | Any           | Any      |                                                                                                    |  |
|                                           | O marsserverprovider                 |       | Public  | Ves     | Allow  | No       | C:\progr  | Any           | Any      |                                                                                                    |  |
|                                           | O marsserverprovider.exe             |       | Public  | Ves     | Allow  | No       | C:\users\ | Any           | Any      |                                                                                                    |  |
|                                           | O marsserverprovider.exe             |       | Public  | Ves     | Allow  | No       | C:\users\ | Any           | Any      |                                                                                                    |  |
|                                           | O maUpdat                            |       | Public  | Yes     | Allow  | No       | C:\Progr  | Any           | Any      |                                                                                                    |  |
|                                           | 🔮 maUpdat                            |       | Public  | Yes     | Allow  | No       | C:\Progr  | Any           | Any      |                                                                                                    |  |
|                                           | 🕑 maUpdat                            |       | All     | Yes     | Allow  | No       | C:\Progr  | Any           | Any      |                                                                                                    |  |
|                                           | McAfee Management Service Host (x64) |       | All     | Yes     | Allow  | No       | C:\Progr  | Any           | Any      |                                                                                                    |  |
|                                           | McAfee Management Service Host (x86) |       | All     | Yes     | Allow  | No       | C:\Progr  | Any           | Any      |                                                                                                    |  |
|                                           | Microsoft Lync                       |       | Public  | Yes     | Allow  | No       | C:\Progr  | Any           | Any      |                                                                                                    |  |
|                                           | Microsoft Lync                       |       | Public  | Yes     | Allow  | No       | C:\Progr  | Any           | Any      |                                                                                                    |  |
|                                           | Microsoft Lync UcMapi                |       | Public  | Ves     | Allow  | No       | C:\Progr  | Any           | Any      |                                                                                                    |  |
|                                           | Microsoft Lync UcMapi                |       | Public  | Yes     | Allow  | No       | C:\Progr  | Any           | Any      |                                                                                                    |  |
| >                                         | R Mircoroft Office Outlands          |       | Dublic  | Var     | Allena | Ne       | CABroar   | Amir          | A        |                                                                                                    |  |

Step 8 On the right of the page, click New Rule to open the New Inbound Rule Wizard dialog box.

Step 9 Select **Program** and click **Next**.

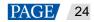

ViPlex Express Display Content Publishing Management System for PC Studio Mode User Manual

| Figure 7-3 Rule ty                                                                                                    |                                                                                                    |  |
|----------------------------------------------------------------------------------------------------|----------------------------------------------------------------------------------------------------|--|
| 💣 New Inbound Rule Wizar                                                                                                    | i X                                                                                                    |  |
| Rule Type                                                                                                    |                                                                                                    |  |
| Select the type of firewal                                                                                                    | l rule to create.                                                                                                    |  |
| Steps:                                                                                                    |                                                                                                    |  |
| Rule Type                                                                                                    | What type of rule would you like to create?                                                                                                    |  |
| Program                                                                                                    |                                                                                                    |  |
| Action                                                                                                    | Program                                                                                                    |  |
| Profile                                                                                                    | Rule that controls connections for a program.                                                                                                    |  |
| Name                                                                                                    | O Port                                                                                                    |  |
|                                                                                                    | Rule that controls connections for a TCP or UDP port.                                                                                                    |  |
|                                                                                                    | O Predefined:<br>AllJoyn Router<br>Rule that controls connections for a Windows experience.                                                                                                    |  |
|                                                                                                    | ○ Custom                                                                                                    |  |
|                                                                                                    | Custom rule.                                                                                                    |  |
|                                                                                                    |                                                                                                    |  |
|                                                                                                    |                                                                                                    |  |
|                                                                                                    |                                                                                                    |  |
|                                                                                                    |                                                                                                    |  |
|                                                                                                    |                                                                                                    |  |
|                                                                                                    |                                                                                                    |  |
|                                                                                                    | < Back Next > Cancel                                                                                                    |  |
|                                                                                                    | Lancel Cancel                                                                                                    |  |
|                                                                                                    |                                                                                                    |  |
|                                                                                                    |                                                                                                    |  |
|                                                                                                    |                                                                                                    |  |
| Click <b>Browse</b> , se                                                                                                    | ect <b>Proto.exe</b> from the local PC, and then click <b>Next</b> .                                                                                                    |  |
| Click <b>Browse</b> , se                                                                                                    | ect <b>Proto.exe</b> from the local PC, and then click <b>Next</b> .                                                                                                    |  |
|                                                                                                    |                                                                                                    |  |
| Figure 7-4 Program                                                                                                    | n selection                                                                                                    |  |
| Figure 7-4 Program                                                                                                    | n selection                                                                                                    |  |
| igure 7-4 Program                                                                                                    | n selection                                                                                                    |  |
| Figure 7-4 Program                                                                                                    | n selection                                                                                                    |  |
| Figure 7-4 Program                                                                                                    | n selection                                                                                                    |  |
| Figure 7-4 Program<br>Program<br>Specify the full program 3<br>Steps:                                                                        | n selection                                                                                                    |  |
| Figure 7-4 Program<br>Program<br>Specify the full program p<br>Steps:<br>Rule Type                                                           | n selection<br>d<br>ath and executable name of the program that this rule matches.                                                                                                    |  |
| Figure 7-4 Program<br>Program<br>Specify the full program p<br>Steps:<br>Rule Type<br>Program                                                | n selection<br>d<br>ath and executable name of the program that this rule matches.<br>Does this rule apply to all programs or a specific program?<br>O All programs                                                                                                    |  |
| Figure 7-4 Program<br>Wew Inbound Rule Wizer<br>Program<br>Specify the full program p<br>Steps:<br>Rule Type<br>Program<br>Action            | n selection<br>d<br>ath and executable name of the program that this rule matches.<br>Does this rule apply to all programs or a specific program?                                                                                                    |  |
| Figure 7-4 Program<br>Wew Inbound Rule Wizer<br>Program<br>Specify the full program p<br>Steps:<br>Rule Type<br>Program<br>Action<br>Profile | ath and executable name of the program that this rule matches.<br>Does this rule apply to all programs or a specific program?<br>All programs<br>Rule applies to all connections on the computer that match other rule                                                                                                    |  |
| Figure 7-4 Program<br>Wew Inbound Rule Wizer<br>Program<br>Specify the full program p<br>Steps:<br>Rule Type<br>Program<br>Action<br>Profile | n selection<br>d<br>ath and executable name of the program that this rule matches.<br>Does this rule apply to all programs or a specific program?<br>O All programs                                                                                                    |  |
| Figure 7-4 Program<br>New Inbound Rule Wizer<br>Program<br>Specify the full program p<br>Steps:<br>Rule Type<br>Program<br>Action<br>Profile | ath and executable name of the program that this rule matches.<br>Does this rule apply to all programs or a specific program?<br>All programs<br>Rule applies to all connections on the computer that match other rule<br>This program path:<br>WrogramFiles% (x88) Waya Star/WPlayer/Bin/Proto.exe<br>Example: c: (path/program.exe  |  |
| Figure 7-4 Program<br>New Inbound Rule Wizer<br>Program<br>Specify the full program p<br>Steps:<br>Rule Type<br>Program<br>Action<br>Profile | ath and executable name of the program that this rule matches.<br>Does this rule apply to all programs or a specific program?<br>All programs<br>Rule applies to all connections on the computer that match other rule<br>This program path:<br>Wrogram Files% (x86)\Nova Star\VPlayer\Bin\Proto.exe<br>Browse                        |  |
| Figure 7-4 Program<br>New Inbound Rule Wizer<br>Program<br>Specify the full program p<br>Steps:<br>Rule Type<br>Program<br>Action<br>Profile | ath and executable name of the program that this rule matches.<br>Does this rule apply to all programs or a specific program?<br>All programs<br>Rule applies to all connections on the computer that match other rule<br>This program path:<br>WrogramFiles% (x88) Waya Star/WPlayer/Bin/Proto.exe<br>Example: c: (path/program.exe  |  |
| Figure 7-4 Program<br>Wew Inbound Rule Wizer<br>Program<br>Specify the full program p<br>Steps:<br>Rule Type<br>Program<br>Action<br>Profile | ath and executable name of the program that this rule matches.<br>Does this rule apply to all programs or a specific program?<br>All programs<br>Rule applies to all connections on the computer that match other rule<br>This program path:<br>WrogramFiles% (x88) Waya Star/WPlayer/Bin/Proto.exe<br>Example: c: (path/program.exe  |  |
| Figure 7-4 Program<br>Wew Inbound Rule Wizer<br>Program<br>Specify the full program p<br>Steps:<br>Rule Type<br>Program<br>Action<br>Profile | ath and executable name of the program that this rule matches.<br>Does this rule apply to all programs or a specific program?<br>All programs<br>Rule applies to all connections on the computer that match other rule<br>This program path:<br>WrogramFiles% (x88) Waya Star/WPlayer/Bin/Proto.exe<br>Example: c: (path/program.exe  |  |
| Figure 7-4 Program<br>Wew Inbound Rule Wizer<br>Program<br>Specify the full program p<br>Steps:<br>Rule Type<br>Program<br>Action<br>Profile | ath and executable name of the program that this rule matches.<br>Does this rule apply to all programs or a specific program?<br>All programs<br>Rule applies to all connections on the computer that match other rule<br>This program path:<br>WrogramFiles% (x88) Waya Star/WPlayer/Bin/Proto.exe<br>Example: c: (path/program.exe  |  |
| Figure 7-4 Program                                                                                                    | ath and executable name of the program that this rule matches.<br>Does this rule apply to all programs or a specific program?<br>All programs<br>Rule applies to all connections on the computer that match other rule<br>This program path:<br>WrogramFiles% (x88) Waya Star/WPlayer/Bin/Proto.exe<br>Example: c: (path/program.exe  |  |
| Figure 7-4 Program<br>Wew Inbound Rule Wizer<br>Program<br>Specify the full program p<br>Steps:<br>Rule Type<br>Program<br>Action<br>Profile | ath and executable name of the program that this rule matches.<br>Does this rule apply to all programs or a specific program?<br>All programs<br>Rule applies to all connections on the computer that match other rule<br>This program path:<br>WrogramFiles% (x88) Waya Star/WPlayer/Bin/Proto.exe<br>Example: c: (path/program.exe  |  |
| Figure 7-4 Program<br>Wew Inbound Rule Wizer<br>Program<br>Specify the full program p<br>Steps:<br>Rule Type<br>Program<br>Action<br>Profile | ath and executable name of the program that this rule matches.<br>Does this rule apply to all programs or a specific program?<br>All programs<br>Rule applies to all connections on the computer that match other rule<br>This program path:<br>WrogramFiles% (x88) Waya Star/WPlayer/Bin/Proto.exe<br>Example: c: (path/program.exe  |  |
| Figure 7-4 Program<br>New Inbound Rule Wizer<br>Program<br>Specify the full program p<br>Steps:<br>Rule Type<br>Program<br>Action<br>Profile | ath and executable name of the program that this rule matches.<br>Does this rule apply to all programs or a specific program?<br>All programs<br>Rule applies to all connections on the computer that match other rule<br>This program path:<br>WrogramFiles% (x88) Waya Star/WPlayer/Bin/Proto.exe<br>Example: c: (path/program.exe  |  |
| Figure 7-4 Program<br>Wew Inbound Rule Wizer<br>Program<br>Specify the full program p<br>Steps:<br>Rule Type<br>Program<br>Action<br>Profile | ath and executable name of the program that this rule matches.<br>Does this rule apply to all programs or a specific program?<br>All programs<br>Rule applies to all connections on the computer that match other rule<br>This program path:<br>MirogramFiles% (x88) Mova Star/WFlayer/Bin/Proto.exe<br>Example: c: (path/program.exe |  |

- Step 11 Select Allow the connection and click Next.
- Step 12 Select Domain, Private, and Public and click Next.
- Step 13 Enter a name and click **Finish**.

## 7.2 What video formats are supported in studio mode?

The following video formats are supported in studio mode:

\*.3g2, \*.3gp, \*.3gp2, \*.3gpp, \*.amv, \*.asf, \*.avi, \*.bik, \*.bin, \*.divx, \*.drc, \*.dv, \*.f4v, \*.flv, \*.gvi, \*.gxf, \*.iso, \*.m1v, \*.m2v, \*.m2t, \*.m2ts, \*.m4v, \*.mkv, \*.mov, \*.mp2, \*.mp4, \*.mp4v, \*.mpe, \*.mpeg, \*.mpeg1, \*.mpeg2, \*.mpeg4, \*.mpg, \*.mpv2, \*.mts, \*.mxf, \*.mxg, \*.nsv, \*.nuv, \*.ogg, \*.ogm, \*.ogv, \*.ps, \*.rec, \*.rm, \*.rmvb, \*.rpl, \*.thp, \*.tod, \*.ts, \*.tts, \*.txd, \*.vob, \*.vro, \*.webm, \*.wm, \*.wmv, \*.wtv, \*.xesc

Step 10

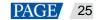

AVI only supports the following video coding formats: MPEG-2, MPEG-4, MPEG-4 ASP, H.264, DivX 4/5/6, XviD, SV1, 3ivX D4, H.264/MPEG-4 AVCMKV, AMR, WebM, WMV, MP3. For instance, AVI videos in DX50 and MP4V formats cannot be played.

When a video format is not supported, you are advised to convert the video to MP4 format with a professional video format conversion software.

# 7.3 Limitations on Cut-to-Display Windows for Regular Screens

Table 7-1 Limitations on the playback of cut-to-display windows

| Playback Window Size  | Maximum width                                                                      | 3840 px |  |  |
|-----------------------|------------------------------------------------------------------------------------|---------|--|--|
| (Solution Resolution) | Maximum height                                                                     | 2160 px |  |  |
| Number of Parts       | Cut horizontally: Actual screen width/Playback window width ≤8                     |         |  |  |
|                       | <ul> <li>Cut vertically: Actual screen height/Playback window height ≤8</li> </ul> |         |  |  |

# 7.4 Limitations on Playback Parameters for Ultra-long Screens

| Playback Window Size                      | Maximum width                                                                                                    | 3840 px |  |  |  |
|-------------------------------------------|----------------------------------------------------------------------------------------------------|---------|--|--|--|
|                                           | Maximum height                                                                                                    | 2160 px |  |  |  |
| Number of Parts                           | Up to 8 parts                                                                                                    |         |  |  |  |
| Scrolling Text                            | Maximum font size                                                                                                    | 256px   |  |  |  |
|                                           | Maximum number of characters                                                                                                    | 2000    |  |  |  |
| Number of Videos<br>(Resolution x Number) | Number of videos that can be played simultaneously: (Choose one from the following<br>4 options)<br>• 4K x 1<br>• 1080P x 2<br>• 720P x 4<br>• (480×50) x 6 |         |  |  |  |
| Other Media                               | None                                                                                                    |         |  |  |  |

Table 7-2 Media playback test values

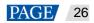

### Copyright © 2021 Xi'an NovaStar Tech Co., Ltd. All Rights Reserved.

No part of this document may be copied, reproduced, extracted or transmitted in any form or by any means without the prior written consent of Xi'an NovaStar Tech Co., Ltd.

### Trademark

NOVASTAR is a trademark of Xi'an NovaStar Tech Co., Ltd.

#### Statement

Thank you for choosing NovaStar's product. This document is intended to help you understand and use the product. For accuracy and reliability, NovaStar may make improvements and/or changes to this document at any time and without notice. If you experience any problems in use or have any suggestions, please contact us via the contact information given in this document. We will do our best to solve any issues, as well as evaluate and implement any suggestions.

Official website www.novastar.tech

Technical support support@novastar.tech